## **Zeiss Imager.Z2 in SB 4 40**

Last updated 20210916

## **To turn on:**

- Turn on Nitrogen tank to float table.
- Computer on or log in.
- One power switch on power strip turns on the microscope components.
- Press button back left bottom of microscope. Wait for touch pad to turn on.
- Zen Blue software.
- If you get a splash screen, click on Zen Pro.
- If asked, Calibrate Stage yes only necessary if you are tiling or using automated positions.
- Click past the demand to move slider to 100% camera position if looking by eye.
- If the light for fluorescence does not turn on, tap this knob:

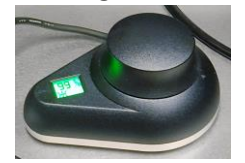

General use tips:

- Zen expects your work flow from left to right. Tabs for Locate (looking by eye), Acquisition, Processing.
- **In the Locate tab, DO NOT USE** Set Exposure, Live, Continuous, Snap. Only use camera imaging in the Acquisition tab.
- Recommend opening a file to Re-use methods rather than using the experiment pull down menu in upper right.

## **To turn off:**

- Exit Zen.
- One power strip switch turns off everything except the computer.
- Log out or shut down computer after transferring your files.
- **Turn off Nitrogen tank.**

All files must be stored on Drive D. NO FILES ON DESKTOP, DOCUMENTS, or PICTURES.

Save all raw data in CZI format. We can help you with tools such as <http://microscopynotes.com/imagej/macros/simplefigure/> for ImageJ/Fiji.

Transfer your files to research file server. \\research-cifs.nyumc.org\research User: nyumc\yourKerberosID Note that you have to type "nyumc\".

Once you put oil on a slide, the only lenses you may use are 63X, 10X, and 5X. **DO NOT GET OIL ON THE 20X or 40X lenses.**

Transmitted light imaging was not covered in the introductory training by Zeiss. Please ask if you would like guidance on proper alignment and channels setup for Nomarski/DIC imaging.

Note the Nomarski/DIC image in the lower left. To collect images such as this, you need to align the transmitted light path for [Köhler illumination](http://microscopynotes.com/koehler/index.htm) and add to the channel menu in Zen.

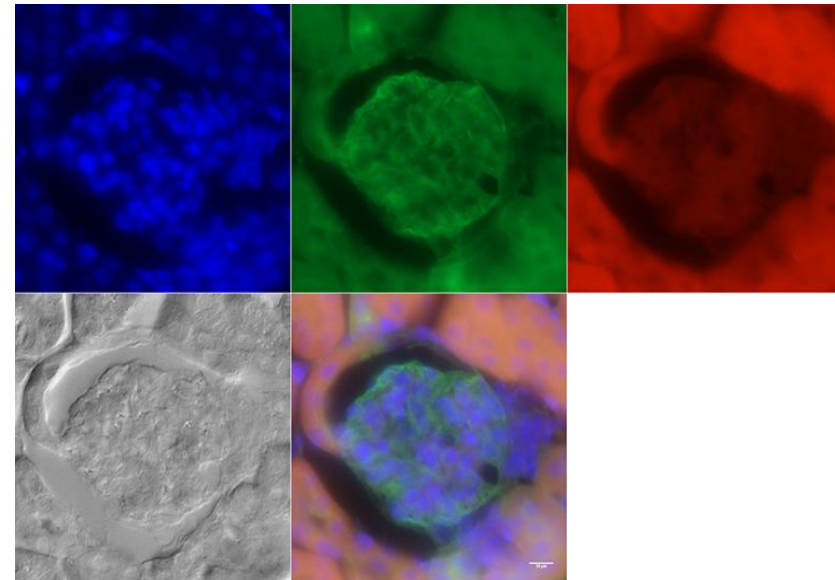